# Version 9

# **Don't forget about Teacher Take Home Privileges!**

# **VOLUME LICENSE INSTALLATION INSTRUCTIONS**

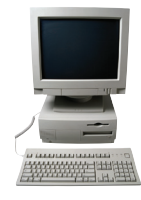

# Your Inspiration® volume license can be set up in either a local or network configuration.

# **LOCAL CONFIGURATION**

This configuration places the complete Inspiration® application on each licensed workstation. The advantages of this approach are that it requires no network bandwidth and provides maximum control for users. To install Inspiration on a single workstation, please refer to the installation instructions included in the *Inspiration Getting Started Guide*. You will find your serial number on your volume license agreement.

**Tip:** If you choose local configuration, you might consider installing and personalizing Inspiration on a single workstation and then using your network to distribute the application to all licensed workstations. All items required for distribution are contained in the Inspiration 9 folder created during a single-user install.

**Note:** All Windows® workstations, except those running Windows Vista or Windows 7, require an additional installation to add text-to-speech capabilities. All workstations running Windows 7 require an additional installation that allows for exporting Inspiration documents as PDF files. Inspiration 9 does not support Windows 98 or Windows 2000.

# **NETWORK CONFIGURATION**

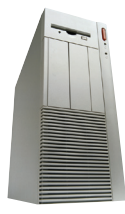

This configuration places the Inspiration application on a network server. The advantages to this approach are that the application is easily managed and centrally controlled. For this configuration to work properly, network users must be able to run software from the Inspiration folder on the server. The administrator must also create appropriate shortcuts, Start menu listings or aliases on each workstation licensed to run Inspiration. When Inspiration is run from a server, users are not able to modify the shared common templates, lesson plans, examples or dictionaries stored on the server. However, they do have the ability to create their own custom libraries and dictionaries. They can also alter application preferences to meet their own needs.

#### • **Symbol Libraries**

When users create new symbol libraries, they become "personal libraries" which are saved in a folder called "Personal Libraries." On a Macintosh®, this folder is typically in the user's **Documents\Inspiration Data** folder. On Windows computers, this folder is in the user's local **Application Data\Inspiration Data** folder.

#### • **Templates**

Inspiration has the ability to save Templates to any location. However, this excludes the write-protected Inspiration Templates folder on the server. Templates here are available to all users, but users are not able to save to this directory.

#### • **User Dictionaries**

Each user can create a personal spelling dictionary. Personal user dictionaries are found in the following location: **...\Inspiration Software\Inspiration**. The Inspiration Software folder can be found in the user's local **Application Data** or **Preferences** folder; the exact path is dependent on the specific operating system.

## • **User Preferences**

Users can modify Inspiration preferences (referred to as **Application Options**) to meet their requirements. User preferences are stored in the following location: **…\Inspiration Software\Inspiration\90**. The **Inspiration Software** folder can be found in the user's **Application Data** or **Preferences** folder; the exact path is dependent on the specific operating system.

Once the installation is complete, network users are able to access Inspiration documents stored on the server in the folders for which they have permission. Please be aware that two users cannot open the same document file at the same time. Also, users must have read, write and delete permission for the folder(s) in which they save files on the server.

# **Network/Operating System Support**

Inspiration supports both Windows and Macintosh workstations in a network configuration. A separate installation and configuration is required for each platform. Please install each OS-specific version into a separate folder.

Networks supported include: Windows 2000, Windows 2003, Windows 2008 and Mac OS X Server version 10.3 and higher.

- • **Workstation operating systems supported include:** Windows 98, ME, 2000, XP, Vista and Windows 7; Mac OS X version 10.3 and higher. Please see the *Inspiration Getting Started Guide* for detailed system requirements.
- **Windows:** The Inspiration installation supports the Universal Naming Convention (UNC), so mapped drives are not required.

# **Server Installation**

## **Windows®**

- 1. At a workstation or server, insert the **Inspiration** CD.
	- Clicking **Quit** will dismiss the initial screen.
- 2. Close all programs, including screen saver and anti-virus programs.
- 3. From the Windows Start menu, choose **Run…**
- 4. Enter the following command at the prompt: **"<CD-ROM>:\Inspiration 9 Installer.exe" -v: <CD-ROM>:\network.ini**, where <CD ROM> is the drive letter of your CD ROM. Make sure to include the quotes in your command.

**Example:** On a typical system, where the CD-ROM drive letter is "D", the command would be: **"D:\Inspiration 9 Installer.exe" -v: D:\network.ini**

- 5. Click **OK**; the installer will proceed in network installation mode.
- 6. Follow the installer's instructions to complete the installation.

At the **Choose Destination Location** screen, please choose the folder on the server where the application will be shared. Mapped network drives may also be selected.

- 7. Wait for Inspiration to start after the installation completes.
- 8. The **Personalize Inspiration** dialog appears.
	- Enter the name of your school or organization.
	- Enter your serial number (found on your volume license agreement).
- 9. Choose whether to register your serial number online. If you have already registered, choose **Do Not Register**.
- 10. Exit Inspiration and set permissions for the Inspiration 9 folder to be read only, read and execute, or read and filescan (depending on the server operating system) for all users. This restricted permission level is required for multiple users to run a shared copy of Inspiration at the same time; if users are allowed to write to the install folder, all users after the first will be prevented from starting Inspiration.

**Note:** The "Everyone" group, which is available as a default group to which you can assign permissions on most server operating systems, can cause Inspiration to behave as though the first user has write access to the Inspiration folder. Avoiding the "Everyone" group and instead, using other, more specific groups, such as "Users" or "Domain Users," will avoid this problem.

11. Inspiration is now installed and ready to use.

## **Macintosh®**

- 1. At a workstation or server, insert the CD.
- 2. Drag the **Inspiration 9** folder to the folder on the server in which you would like to install Inspiration.
- 3. Launch Inspiration by double-clicking the **Inspiration 9** icon.
- 4. The **Personalize Inspiration** dialog appears.
	- Click in the **School/Organization** box, then enter the name of your school or organization.
	- Click in the **Serial Number** box, then enter your serial number (found on your volume license agreement).
- 5. Choose whether to register your serial number online. If you have already registered, choose **Do Not Register**.
- 6. Exit Inspiration and set permissions for the Inspiration 9 folder to be read only, read and execute, or read and filescan (depending on the server operating system) for all users. This restricted permission level is required for multiple users to run a shared copy of Inspiration at the same time; if users are allowed to write to the install folder, all users after the first will be prevented from starting Inspiration.

**Note:** The "Everyone" group, which is available as a default group to which you can assign permissions on most server operating systems, can cause Inspiration to behave as though the first user has write access to the Inspiration folder. Avoiding the "Everyone" group and instead, using other, more specific groups, such as "Users" or "Domain Users," will avoid this problem.

# **Workstation Setup**

#### **Windows**

#### **Option 1:**

- 1. On the workstation computer, navigate to the server that Inspiration was installed on previously. Navigate to the **Inspiration 9** folder on the server.
- 2. Right-click **Insp9.exe** and choose **Send To -> Desktop** (create shortcut). This will place a shortcut to the application on the desktop of the workstation machine.
- 3. To have the Inspiration shortcut appear in the Start Menu, this shortcut can then be copied to the workstation folder called **Start Menu**.

#### **Option 2:**

- 1. Navigate to the **Inspiration 9** folder where Inspiration was installed earlier.
- 2. Right-click **Insp9.exe** and choose **Create Shortcut**. A shortcut to Inspiration will be created.
- 3. Right-click this shortcut and choose **Properties**.
- 4. In the field **Target**, change the path shown from the relative path (**c:\shared folder\Insp9.exe**) to the full UNC path to the application (**\\server name\shared Volume\shared folder\Insp9.exe**). If you do not know the full UNC path name to the volume or server, contact your system administrator.
- 5. Once you have changed the shortcut's target to reflect the full UNC path to the server, the shortcut may be copied to any workstation machines that are licensed to run Inspiration and can access the location of Insp9.exe on this server.
- 6. The shortcut can also be copied to the workstation's **Start Menu** folder, and the shortcut to Inspiration will then appear in the user's Start Menu.

**Notes for Windows Installations**: All Windows workstations, except those running Windows Vista or Windows 7, require an additional installation to add text-to-speech capabilities. All workstations running Windows 2000–Windows 7 require an additional installation that allows for exporting Inspiration documents as PDF files. All workstations running Windows 98 also require an additional installation that allows for the creation of personal symbol libraries. To install relevant support items, on each workstation insert the Inspiration CD. Use the **Browse** button to locate the **Net Support Folder**, then run **Workstation Support.exe** from within the folder.

#### **Macintosh**

- 1. On one workstation, create an alias to the **Inspiration 9** application file on the server.
- 2. Copy the alias from the first workstation to all other workstations that are licensed to run Inspiration.

#### **Inspiration 9 Network Install Notes**

- • If you no longer need to support earlier versions of Inspiration, you will need to uninstall or manually delete the earlier release from the server(s) or workstations.
- The file format used by Inspiration 9 differs from that used in previous versions. However, Inspiration 9 includes the option to save as an Inspiration 8 document.
- If you've modified symbol libraries or templates in Inspiration 8, you can copy them into the corresponding Inspiration 9 folders and continue to use them. If Inspiration is running when you copy the files, restart the program before attempting to use those copied files.
- • The *Inspiration Getting Started Guide* and other written documentation is available in the form of PDF files that may be distributed to users. Adobe® Reader® is required to view or print this information. These documents can be found on the Inspiration CD. They are also included in the Inspiration 9 directory created when the software is fully installed.

## **Customer Service**

Inspiration® Software, Inc. provides customer service and technical support for registered users. Please return your license agreement to take advantage of our support services.

Our support services are available Monday through Friday from 8 a.m. to 5 p.m. Pacific Time.

**Telephone:** 503-297-3004 **Fax:** 503-297-4676 **Email:** techsupport@inspiration.com